# Smart USB-WLAN Adapter Quick Guide

Issue: 07 Part Number: 31500BMB Date: 2022-02-15

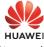

Copyright © Huawei Technologies Co., Ltd. 2022. All rights reserved.

## NOTICE

The information in this document is subject to change without notice. Every effort has been made in the preparation of this document to ensure accuracy of the contents, but all statements, information, and recommendations in this document do not constitute a warranty of any kind, express or implied.

## **Overview**

The Smart USB-WLAN Adapter (also referred to as the WLAN module) is a module that can connect to the USB port on a PV device to perform local maintenance for the device over the WLAN module and a mobile phone app. For details about the applicable PV device models and version mappings, see the app user manual. This e inverter as an example. d cument describes how to use the WLAN module by using t

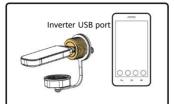

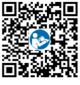

App User Manual

荻 SUN2000

2 Description for Use

- NOTE
  Before using the WLAN module, ensure that the device connecting

  - Before using the WLAN module, ensure that the device connecting to it has been powered on. When you use the WLAN module to implement the communication between SUN2000 app and the device, ensure that one mobile phone connects to only one device. Log in to Huawei AppGallery (https://appstore.huawei.com), search for SUN2000, and download the app installation package. You can also scan the QR code (https://appsdlery.code
  - (https://appgallery.cloud.huawei.com/appdl/C10279542) to download the installation package. The WLAN module must be used with 3.2.00.001 or a later version, which can be downloaded
  - only on Android mobile phones currently. After the WLAN module connects to the device, see the app user manual for details about how to operate the device.
  - The screen snapshots in this document correspond to app 3.2.00.013 (Android).
- 1. Insert the WLAN module into the USB port of the device. Run the SUN2000 app.
- Connect to the WLAN. Method 1:

If the WLAN password is not changed from the initial password, tap **Connect** and scan the QR code on the WLAN module. Method 2:

- Choose Manual connection > USB-Adapter2000-C. Select the WLAN module name and connect the app to the WLAN module. Method 2 Login screen Method 1

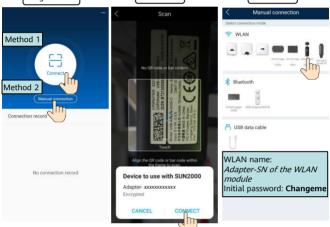

### NOTICE

- Use the initial password upon first power-on and change it immediately after login. To ensure account security, change the password periodically and keep the new password in mind. Not changing the initial password may cause password disclosure. A password let unchanged for a long period of time may be stolen or cracked. If a password is lost, devices cannot be accessed. In these cases, the user is liable for any loss caused to the PV plant. Do not interrupt the WLAN connection between the phone and the WLAN module by switching to apother WLAN provers.
- module by switching to another WLAN network. After the operation is complete, remove the WLAN module from the device and reinstall the dustproof cover for the USB port on the device.

## **Operating Environment**

| Item                        | Range          | Item               | Range  |
|-----------------------------|----------------|--------------------|--------|
| Operating temperature range | -30°C to +65°C | Operating humidity | 5%-95% |
| Storage temperature range   | -40°C to +70°C | Highest altitude   | 4000 m |

| 4. Performance Specifications |                       |                                     |                                                                 |  |
|-------------------------------|-----------------------|-------------------------------------|-----------------------------------------------------------------|--|
| ltem                          | Specifications        | ltem                                | Specifications                                                  |  |
| Product model                 | USB-Adapter2000-C     | Plastic material                    | PC+ABS (30%)                                                    |  |
| Dimensions                    | 30 mm x 14 mm x 94 mm |                                     | 802.11b, 802.11g, 802.11n<br>2.412 GHz to 2.484 GHz             |  |
| Net weight                    | 20 g                  | Protection level                    | IP20                                                            |  |
| Port type                     | USB3.0                | Environmental protection            | RoHS                                                            |  |
| Installation<br>mode          | Pluggable             | Storage<br>environment              | Dry and well-ventilated<br>environment without<br>corrosive gas |  |
| Transmission<br>distance      | 10 m (no obstacle)    | Radio<br>frequency<br>certification | Complies with SRRC, CE,<br>FCC, RCM, and TELEC.                 |  |

#### 5 FAQ

## Why Cannot the WLAN Name Be Searched?

- The WLAN module is not properly installed. Remove and insert the module to • ensure reliable installation.
- The distance between the phone and the WLAN module does not meet the transmission distance requirement. After the WLAN module is installed on the device, if you do not connect to the
- device using the app or do not perform any operation on the app after connection for more than 30 minutes, the WLAN hotspot is automatically disabled. In this case, remove and reinstall the module and search again. The WLAN module is damaged. Replace the module.

## Why Cannot the WLAN Module Be Connected?

- The WLAN module is not properly installed. Remove and insert the module to ensure reliable installation. The WLAN module is damaged. Replace the module.
- The WLAN is not allowed to be used when the phone is connected to the WLAN module. Forget the network from the WLAN list and reconnect to the WLAN. The screen varies depending on the phone model.

| AVAILABLE NETWORKS                           |                    |
|----------------------------------------------|--------------------|
| Adapter-XXXXXXXXXXXXXXXXXXXXXXXXXXXXXXXXXXXX | Adapter-XXXX       |
|                                              | Connect to network |
|                                              | Forget network     |
|                                              | Modify             |

## How Do I Change the WLAN Password?

After the SUN2000 app is connected to the device, you can change the WLAN password by choosing **Maintenance** > **Change WLAN Password**.

## Why Does the App Display a Message Indicating that the WLAN Is Invalid or Occupied?

The WLAN module is being used by another phone. Wait for the other phone to exit or remove and insert the module.